# **ATHEX Gateway**

ATHEX Gateway Server

Systems and Network Preparation Instructions

Version 3.0.0

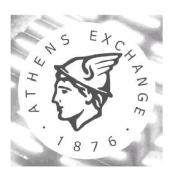

A T H E N S EXCHANGE S.A.

Technological Systems & Services Directorate

## Revision List

| Version | Date       | Description                                                                                                    |
|---------|------------|----------------------------------------------------------------------------------------------------|
| 2.0.0.1 | 06/12/2016 | <ul> <li>Added support for Windows 2012 Server R2.</li> </ul>                                                                     |
| 3.0.0   | 07/12/2017 | <ul> <li>Updated section 4 "Network Time Protocol Client Setup"</li> <li>Updated list of supported OSes on section 2.1</li> </ul> |

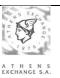

## **Contents**

| A | THE | ΧG   | ateway                                                | 1  |
|---|-----|------|-------------------------------------------------------|----|
| 1 | In  | troc | luction                                               | 3  |
| 2 | O   | oera | ating System Installation and Configuration           | 3  |
|   | 2.1 |      | stallation                                            |    |
|   | 2.2 | Ge   | eneral Settings                                       | 4  |
|   | 2.3 | ΑТ   | THEXnet-NIC Network Settings                          | 4  |
|   | 2.4 | Αī   | THEX Member-net-NIC Settings                          | 6  |
|   | 2.5 | Or   | acle Client Installation                              | 6  |
|   | 2.6 | Se   | curity Settings                                       | 6  |
|   | 2.6 | 5.1  | On the Domain Controller                              | 6  |
|   | 2.6 | 6.2  | On the GATEWAY                                        | 7  |
|   | 2.6 | 6.3  | On each Client                                        | 8  |
| 3 | Ne  | etwo | ork Time Protocol Client Setup                        | 9  |
| 4 | Ne  | etwo | ork Connection Testing                                | 10 |
| 5 | Te  | chi  | nical Support                                         | 10 |
| 6 | Ap  | pe   | ndix A: Firewall configuration guidelines             | 11 |
| 7 |     |      | ndix B: Using ODL Gateway without a Domain Controller |    |
|   | 7.1 |      | rameterization of the ODL Gateway                     |    |
|   | 7.2 |      | rameterization of the ODL Clients                     |    |

**ATHEX Gateway** 

ATHEX Gateway Server Systems and Network Preparation Instructions

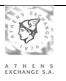

#### 1 Introduction

This document contains a set of instructions for the installation and parameterization of the Operating System and the networking environment of the production or shadow ATHEX Gateway server, operating either in primary or backup mode (referred as *GATEWAY* below for simplicity). The *GATEWAY* will be located in the ATHEX Member's site and will remain under ATHEX member's management responsibility.

ATHEX Gateway application consists of two software modules implementing two different communication interfaces:

- ODL Service application implementing ODL API interface
- ASE Service application implementing FIX protocol interface

Generally, ODL API uses the Microsoft Windows Security architecture for controlling and checking access permissions; hence a **Domain Controller** is needed. During the installation procedure users and groups will be created to the local Microsoft Windows Domain and the *GATEWAY* will need to join that Domain. However, if it is absolutely necessary, it can also operate without the use of a Domain Controller. For this arrangement, the required modifications in the operating system installation and configuration procedure are described in Chapter 7: Appendix B: Using ODL Gateway without a Domain Controller.

One **INSTALLATION FORM** containing all the installation parameters needed, accompanies this document. This form must be available to the person responsible to install the environment. When the notation <u>Text</u> is used in the present document, that person should find and fill the correct value from the **INSTALLATION FORM**.

## 2 Operating System Installation and Configuration

This chapter describes the required configuration of the operating system.

## 2.1 Installation

A full installation of one of the following operating systems should be performed on the system *GATEWAY* in Logical Drive 1 (Drive Letter C:), by selecting the default settings during the non-graphical installation part:

- MS Windows Server 2008 R2
- MS Windows Server 2012 R2
- MS Windows Server 2016

After completion of the Operating System installation, the actions described in the following paragraphs must be done using the built-in **Administrator** account.

Version 3.0.0 Page 3 of 15

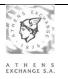

#### 2.2 General Settings

- The built-in user account Administrator should have full system privileges.
- The installation of the network card drivers should be done by following the instructions on the corresponding installation technical manuals. Upon completion of the drivers' installation, you should test their correct functionality by using the software provided by the vendor.
- The recommended system's time format (long time format in Windows Server 2008 R2 or later) is **HH:mm:ss**.

### 2.3 ATHEXnet-NIC Network Settings

The network speed will be defined at 100 Mbps Media Type 100BASE-TX (100 MBPS)] full duplex [Duplex = Full Duplex]. You should reboot the computer after the above settings and test the card's correct operation using the utility provided by the NIC manufacturer.

- TCP/IP should be the only installed communication protocol on GATEWAY. The settings
  of the TCP/IP stack on each server are categorised as either common or specific to the
  ATHEX Members. The specific settings, depending on the type (Production or Shadow)
  and the operating mode (primary or backup) of the GATEWAY, of ATHEXnet-NIC for the
  installation are:
  - Production GATEWAY operating in primary mode

| ATHEXnet-NIC    |                                                                                                    |  |  |  |
|-----------------|----------------------------------------------------------------------------------------------------|--|--|--|
| IP – Address    | ETSGW ASE IP                                                                                                    |  |  |  |
| Default Gateway | The first 3 bytes are identical to the <ip address="" –=""> above and the last one must be set to <b>65</b> (e.g. a.b.c.<b>65</b>)</ip> |  |  |  |

Production GATEWAY operating in backup mode

| ATHEXnet-NIC    |                                                                                                    |  |  |  |
|-----------------|----------------------------------------------------------------------------------------------------|--|--|--|
| IP – Address    | ETSGW ASE IP BACKUP                                                                                                    |  |  |  |
| Default Gateway | The first 3 bytes are identical to the <ip address="" –=""> above and the last one must be set to <b>65</b> (e.g. a.b.c.<b>65</b>)</ip> |  |  |  |

Version 3.0.0 Page 4 of 15

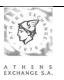

## Shadow GATEWAY operating in primary mode

| ATHEXnet-NIC    |                                                                                                    |  |  |  |
|-----------------|----------------------------------------------------------------------------------------------------|--|--|--|
| IP - Address    | ETSSGW ASE IP                                                                                                    |  |  |  |
| Default Gateway | The first 3 bytes are identical to the <ip address="" –=""> above and the last one must be set to <b>65</b> (e.g. a.b.c.<b>65</b>)</ip> |  |  |  |

o Shadow GATEWAY operating in backup mode

| ATHEXnet-NIC    |                                                                                                    |  |  |  |
|-----------------|----------------------------------------------------------------------------------------------------|--|--|--|
| IP – Address    | ETSSGW ASE IP BACKUP                                                                                                    |  |  |  |
| Default Gateway | The first 3 bytes are identical to the <ip address="" –=""> above and the last one must be set to <b>65</b> (e.g. a.b.c.<b>65</b>)</ip> |  |  |  |

 The common settings of the ATHEXnet-N10IC for all ATHEX Members and GATEWAYS regarding the Subnet mask are as follows:

| ATHEXnet-NIC |                 |
|--------------|-----------------|
| Subnet Mask  | 255.255.255.192 |

 The common settings of the ATHEXnet-NIC for all ATHEX Members and GATEWAYS regarding the ATHEX DNS servers are as follows:

| ATHEXnet-NIC         |            |               |  |  |
|----------------------|------------|---------------|--|--|
| Primary DNS Server   | IP Address | 10.200.131.17 |  |  |
| Secondary DNS Server | IP Address | 10.200.131.18 |  |  |

Version 3.0.0 Page 5 of 15

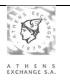

#### 2.4 ATHEX Member-net-NIC Settings

- The NIC used to connect *GATEWAY* to the internal ATHEX Member's network should be configured according to the ATHEX Member network characteristics.
- TCP/IP should be the only installed communication protocol on the GATEWAY. The TCP/IP settings will be configured by ATHEX Member's technical staff that following the company's IP addressing scheme in the Private Internet Address Space (i.e., no use of Official Public Internet IP Addresses).

#### 2.5 Oracle Client Installation

In order for the GATEWAY to connect to the XNET Server or the DSS Server, the Oracle Client 11g release 2 (Windows 32-bit) or later must be installed.

At the time of writing of this document the latest **Oracle Client (Windows 32-bit)** release is 11.2.0.1.0. (Oracle Database 11*g* Release 2 Client (11.2.0.1.0) for Microsoft Windows (32-bit))

During installation make sure you select the **Administrator** installation type.

### 2.6 Security Settings

Depending on the interfaces (FIX, ODL API or Both) used by member, the following security settings must be applied:

#### 2.6.1 On the Domain Controller

#### **ODL API or Both**

The following accounts and user groups should be created on the Domain Controller that *GATEWAY* would join, located at the Member's LAN (DMZ):

#### **User Groups:**

- A Global Users Group "ETS\_Brokers"
- A Global Users Group "ETS\_Admins"

#### **Domain Accounts:**

- ETS\_ADMIN1 as a member of "Users" and "ETS\_Admins"
- ETS\_BROKER1 as a member of "Users" and "ETS\_Brokers"
- ETS\_BROKER2 as a member of "Users" and "ETS\_Brokers"

Version 3.0.0 Page 6 of 15

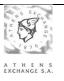

#### Note:

ETS\_BROKER2 account may not be needed. It will be used only if a second application wants to access the gateway. If more applications are used, then more accounts (ets\_broker3 etc.) must be created. For all the above accounts please set appropriate passwords and keep them safely.

• ETS\_SERVICE as a member of "Users"

The account ETS SERVICE should have the following characteristics:

- The password should never expire (Password Never Expires)
- The password should never be changed by the user (User Cannot Change Password)
- The user will not change the password at next logon ("User must change password at next logon" unchecked).

### FIX Protocol only

No users or groups needed on Domain Controller for FIX Protocol.

#### 2.6.2 On the GATEWAY

#### **ODL API or Both**

Before creating the User Groups below, the system *GATEWAY* should have joined the Domain in the Member's LAN. The groups that must be created are:

- A Local Users Group "ETS\_Brokers" with member the already created Global Users Group "ETS\_Brokers" in the Member's domain
- A Local Users Group "ETS\_Admins" with member the already created Global Users Group "ETS\_Admins" in the Member's domain.

If *FIX Protocol* Interface is used the users bellow must be created:

- A Local User "ASE\_Service" that belongs in "ETS\_Brokers" and "ETS\_Admins" local groups.
- A Local User "ETS\_Service" (only if ODL interface is not used).

## **Local Security Policy**

On the GATEWAY some modifications to the local policies have to be made.

- 1. Click on Start, Administrative Tools and then choose Local Security Policy.
- 2. In the console tree, click Local Policies and then click User Rights Assignment.

Version 3.0.0 Page 7 of 15

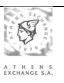

| Policy                            | Security Setting                                                                               |  |
|-----------------------------------|------------------------------------------------------------------------------------------------|--|
| Allow Log on locally.             | Only                                                                                           |  |
|                                   | <computer name="">\Administrators</computer>                                                   |  |
| Access this computer from network | Only                                                                                           |  |
|                                   | <pre><computer name="">\Administrators, ETS_Admins, ETS_Brokers , ETS_Service</computer></pre> |  |
| Log on as a Service               | Add ETS_Service and ASE_Service                                                                |  |
| Shut down the system.             | Only                                                                                           |  |
|                                   | <computer name="">\Administrators</computer>                                                   |  |

3. In the console tree, click Local Policies and then click Audit Policy.

| Policy              | Security Setting |
|---------------------|------------------|
| Audit logon event   | Success, Failure |
| Audit privilege use | Success, Failure |
| Audit policy change | Success, Failure |
| Audit system events | Success, Failure |

## **Event Viewer**

- 1. Click on Start, Administrative Tools and then choose Event Viewer.
- 2. In the console tree, click Windows Logs.
- 3. Right-click Application and then choose Properties
- 4. Make sure that:
  - a. Maximum log size is at least 16384KB
  - b. Overwrite event as needed is selected.
- 5. Follow steps 3 and 4 for Security and System logs.

#### 2.6.3 On each Client

## **Local Security Policy**

Version 3.0.0 Page 8 of 15

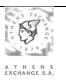

- Click on Start, Administrative Tools and then choose Local Security Policy.
- 2. In the console tree, click Local Policies and then click Security Settings.
- 3. Make sure that Network access: Sharing and security model... is set to Classic.

## 3 Network Time Protocol Client Setup

The GATEWAY must synchronize its clock with ATHEX NTP servers and consequently with OASIS/ETS. An NTP client must be installed and configured as follows to achieve the synchronization with the ATHEX NTP servers over the ATHEXnet:

- Log on to the Windows Server system using the domain administrator account.
- Right-click on the **Command Prompt** icon and select **Run as administrator**.
- Enter the following commands:
  - ➤ net stop w32time
  - w32tm /config /syncfromflags:manual /manualpeerlist:"10.200.2.1","10.200.2.2"
  - net start w32time
- Run *regedit*.
- Select the key HKEY\_LOCAL\_MACHINE\SYSTEM\CurrentControlSet\Services\W32Time\TimeProvider s\NtpClient
- In the right pane, right-click **SpecialPollInterval**, and then click Modify.
- In Edit DWORD Value, type 900 (decimal) in the Value data box, and then click OK.
- Make sure that the "Windows Time" service is set to **startup** automatically.

For confirmation of setting the ATHEX NTP servers execute the following command:

w32tm /query /configuration

#### Note:

In order to achieve synchronization of the ATHEX Clients with ATHEX NTP servers it is recommended to configure GATEWAY as an NTP Server. The NTP Server configuration steps are the following:

- Run regedit.
- Select the key HKEY\_LOCAL\_MACHINE\SYSTEM\CurrentControlSet\Services\W32Time\TimeProvider s\NtpServer
- In the right pane, right-click **Enabled**, and then click Modify.
- In Edit DWORD Value, type 1 in the Value data box, and then click OK.
- Right-click on the **Command Prompt** icon and select **Run as administrator**.
- Enter the following command:
  - > net stop w32time && net start w32time

Finally, each machine running an ODL Client must be configured to use the ATHEX Gateway as its NTP server.

Version 3.0.0 Page 9 of 15

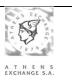

## 4 Network Connection Testing

To test the network connectivity the ATHEX Member technical staff should:

- Issue a Ping command to the IP Address (127.0.0.1) of the system's Loopback Interface. The reply response should be less or equal to 10ms.
- Issue a Ping command to the IP Addresses of the system's Ethernet Interface (DMZ-NIC). The reply response should be less or equal to 10ms.
- Issue a Ping command to the system's Default Gateway. The reply response should be less or equal to 10ms.

## 5 Technical Support

For any questions or technical support needs concerning the ATHEX Gateway Installation the ATHEX Member technical staff should contact:

#### **Members Support Department**

Tel: (+30) 210 - 33.66.393 Tel: (+30) 210 - 33.66.385 Fax: (+30) 210 - 33.66.286

E-mail: Members-Support@helex.gr

Version 3.0.0 Page 10 of 15

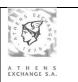

# 6 Appendix A: Firewall configuration guidelines

If the ATHEX Member decides to setup a firewall between the *GATEWAY* and the ATHEX infrastructure then the following data flows should be considered:

| Prot<br>ocol | Source IP Address            | Source port                       | Destination IP<br>Address | Destination port               |  |  |
|--------------|------------------------------|-----------------------------------|---------------------------|--------------------------------|--|--|
| Applie       | cation Traffic               |                                   |                           |                                |  |  |
| ODL t        | raffic with Production Co    | OM cluster                        |                           |                                |  |  |
| Primai       | ry production ODL Gateway    |                                   |                           |                                |  |  |
| tcp          | ETSGW ASE IP                 | LocalControlPortNumber pro        | 10.200.121.19             | RemoteControlPortNumber pro    |  |  |
| tcp          | 10.200.121.17                | gt 1023                           | ETSGW ASE IP              | <u>LocalDataPortNumber_pro</u> |  |  |
| tcp          | 10.200.121.18                | gt 1023                           | ETSGW ASE IP              | <u>LocalDataPortNumber_pro</u> |  |  |
| Secon        | dary production ODL Gatew    | ay                                |                           |                                |  |  |
| tcp          | ETSGW ASE IP BACKUP          | LocalControlPortNumber pro        | 10.200.121.19             | RemoteControlPortNumber pro    |  |  |
| tcp          | 10.200.121.17                | gt 1023                           | ETSGW ASE IP BACKUP       | LocalDataPortNumber_pro        |  |  |
| tcp          | 10.200.121.18                | gt 1023                           | ETSGW ASE IP BACKUP       | <u>LocalDataPortNumber pro</u> |  |  |
| ODL t        | raffic with Shadow COM       | cluster                           |                           |                                |  |  |
| Primar       | ry production ODL Gateway    |                                   |                           |                                |  |  |
| tcp          | ETSGW ASE IP                 | <u>LocalControlPortNumber pro</u> | 10.200.121.51             | RemoteControlPortNumber pro    |  |  |
| tcp          | 10.200.121.49                | gt 1023                           | ETSGW ASE IP              | LocalDataPortNumber pro        |  |  |
| tcp          | 10.200.121.50                | gt 1023                           | ETSGW ASE IP              | LocalDataPortNumber pro        |  |  |
| Secon        | dary production ODL Gatew    | ay                                |                           |                                |  |  |
| tcp          | ETSGW ASE IP BACKUP          | <u>LocalControlPortNumber pro</u> | 10.200.121.51             | RemoteControlPortNumber pro    |  |  |
| tcp          | 10.200.121.49                | gt 1023                           | ETSGW ASE IP BACKUP       | LocalDataPortNumber pro        |  |  |
| tcp          | 10.200.121.50                | gt 1023                           | ETSGW ASE IP BACKUP       | LocalDataPortNumber pro        |  |  |
| Primai       | ry shadow ODL Gateway        |                                   |                           |                                |  |  |
| tcp          | ETSSGW ASE IP                | LocalControlPortNumber pro        | 10.200.121.51             | RemoteControlPortNumber pro    |  |  |
| tcp          | 10.200.121.49                | gt 1023                           | ETSSGW ASE IP             | LocalDataPortNumber pro        |  |  |
| tcp          | 10.200.121.50                | gt 1023                           | ETSSGW ASE IP             | LocalDataPortNumber pro        |  |  |
| Secon        | dary shadow ODL Gateway      |                                   |                           |                                |  |  |
| tcp          | ETSSGW ASE IP BACKUP         | LocalControlPortNumber_pro        | 10.200.121.51             | RemoteControlPortNumber_pro    |  |  |
| tcp          | 10.200.121.49                | gt 1023                           | ETSSGW ASE IP BACKUP      | LocalDataPortNumber pro        |  |  |
| tcp          | 10.200.121.50                | gt 1023                           | ETSSGW ASE IP BACKUP      | LocalDataPortNumber_pro        |  |  |
| ODL t        | raffic with Development      | СОМ                               |                           |                                |  |  |
| Primar       | ry shadow ODL Gateway        |                                   |                           |                                |  |  |
| tcp          | ETSSGW ASE IP                | <u>LocalControlPortNumber</u>     | 10.200.121.34             | RemoteControlPortNumber        |  |  |
| tcp          | 10.200.121.34                | gt 1023                           | ETSSGW ASE IP             | <u>LocalDataPortNumber</u>     |  |  |
| Secon        | Secondary shadow ODL Gateway |                                   |                           |                                |  |  |
| tcp          | ETSSGW ASE IP BACKUP         | <u>LocalControlPortNumber</u>     | 10.200.121.34             | RemoteControlPortNumber        |  |  |
| tcp          | 10.200.121.34                | gt 1023                           | ETSSGW ASE IP BACKUP      | <u>LocalDataPortNumber</u>     |  |  |
|              |                              |                                   |                           |                                |  |  |
| Other        | · Traffic                    |                                   |                           |                                |  |  |
| DNS t        | traffic                      |                                   |                           |                                |  |  |
| udp          | ETSGW ASE IP                 | gt 1023                           | 10.200.131.17             | Domain                         |  |  |
| udp          | ETSGW ASE IP                 | gt 1023                           | 10.200.131.18             | domain                         |  |  |

Version 3.0.0 Page 11 of 15

#### ATHEX Gateway

ATHEX Gateway Server Systems and Network Preparation Instructions

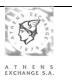

|        | •                    | •       |                | •       |
|--------|----------------------|---------|----------------|---------|
| udp    | ETSGW ASE IP BACKUP  | gt 1023 | 10.200.131.17  | domain  |
| udp    | ETSGW ASE IP BACKUP  | gt 1023 | 10.200.131.18  | domain  |
| udp    | ETSSGW ASE IP        | gt 1023 | 10.200.131.17  | domain  |
| udp    | ETSSGW_ASE_IP        | gt 1023 | 10.200.131.18  | domain  |
| udp    | ETSSGW ASE IP BACKUP | gt 1023 | 10.200.131.17  | domain  |
| udp    | ETSSGW ASE IP BACKUP | gt 1023 | 10.200.131.18  | domain  |
| NTP to | raffic               |         |                |         |
| udp    | ETSGW ASE IP         | gt 1023 | 10.200.121.41  | ntp     |
| udp    | ETSGW ASE IP         | gt 1023 | 10.200.121.141 | ntp     |
| udp    | ETSGW ASE IP BACKUP  | gt 1023 | 10.200.121.41  | ntp     |
| udp    | ETSGW ASE IP BACKUP  | gt 1023 | 10.200.121.141 | ntp     |
| udp    | ETSSGW ASE IP        | gt 1023 | 10.200.121.41  | ntp     |
| udp    | ETSSGW ASE IP        | gt 1023 | 10.200.121.141 | ntp     |
| udp    | ETSSGW ASE IP BACKUP | gt 1023 | 10.200.121.41  | ntp     |
| udp    | ETSSGW ASE IP BACKUP | gt 1023 | 10.200.121.141 | ntp     |
| FTP -  | Secure FTP traffic   |         |                |         |
| tcp    | ETSGW ASE IP         | gt 1023 | 10.200.131.33  | 20 - 22 |
| tcp    | ETSGW ASE IP BACKUP  | gt 1023 | 10.200.131.33  | 20 - 22 |
| tcp    | ETSSGW ASE IP        | gt 1023 | 10.200.131.33  | 20 - 22 |
| tcp    | ETSSGW ASE IP BACKUP | gt 1023 | 10.200.131.33  | 20 - 22 |

Apparently, in the case of an ATHEX Member that needs to install a set of GATEWAYs other than the full four (e.g. Primary production GATEWAY and Primary shadow GATEWAY), only the relevant firewall flows must be allowed.

For any questions regarding this firewall configuration the ATHEX Member technical staff should contact <a href="NOC@helex.gr">NOC@helex.gr</a>

Version 3.0.0 Page 12 of 15

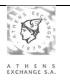

## 7 Appendix B: Using ODL Gateway without a Domain Controller

In order to run the ODL Gateway without using a Domain Controller, all user accounts (ETS\_service, ETS\_Broker1, ..., ETS\_Admin1, ...) shall be locally created both in the ODL Gateway and in the ODL Client(s) that will be connected to the ODL Gateway. These local user accounts shall be identical (username, password, access rights) in all machines (Gateway and Clients).

### 7.1 Parameterization of the ODL Gateway

The steps that shall be followed during the parameterization of the Operating System and the networking environment of the production or shadow ODL Gateway server, operating either in primary or backup mode are:

- 1. Creation of the ETS\_Service local account running the "ODL Gateway" service
  - a. Create a local user account:

Username: ETS\_Service

Password: <ETS\_Service\_password>

Password never expires: True

Member of: Users, Power Users

- b. Add this account to the list: Local Security Policy -> Security Settings -> Local Policies -> User Rights Assignment -> Log on as a service
- 2. Creation of the ETS\_Admins and the ETS\_Brokers local user groups
  - a. Create the local user group ETS\_Brokers
  - b. Create the local user group ETS Admins
  - c. Add these groups to the list: Local Security Policy -> Security Settings -> Local Policies -> User Rights Assignment -> Access this computer from the network

<u>Note:</u> The ETS\_Brokers local user group shall contain the local users ETS\_Broker1, ...and the ETS\_Admins local user group shall contain the local users ETS\_Admin1, ...

- 3. Creation of the ETS\_Broker1, ..., ETS\_Admin1, ... local accounts
  - a. Create the local user account ETS\_Broker1:

Username: ETS Broker1

Password: <ETS\_Broker1\_password>

Password never expires: True

Member of: ETS\_Brokers, Users

. . . . . .

b. Create the local user account **ETS\_Admin1**:

Username: ETS\_Admin1

Password: <ETS\_Admin1\_password>

Password never expires: True

Member of: ETS\_Admins, Users

. . . . . . .

Version 3.0.0 Page 13 of 15

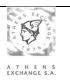

**Note:** The Domain users (ETS\_Admin1, ..., ETS\_Broker1, ..., ETS\_Service) as well as the Global User Groups are not needed under this scheme.

#### 7.2 Parameterization of the ODL Clients

In the ODL Clients, the following local user accounts must be created:

- ETS\_Service
- ETS\_Broker1, ...
- ETS\_Admin1, ...

No user groups shall be created.

The steps that shall be followed during the parameterization of the Operating System in the ODL clients are:

- 1. Creation of the **ETS\_Service** local account **identical** (same user name and password) to the one created in the ODL Gateway
  - a. Create a local user account:

**Username:** ETS\_Service

Password: <ETS\_Service\_password>

Password never expires: True Member of: Users

- 2. Creation of the ETS\_Broker1, ..., ETS\_Admin1, ... local accounts identical (same username and password) to those created in the ODL Gateway
  - a. Create the local user account ETS\_Broker1:

Username: ETS Broker1

Password: <ETS\_Broker1\_password>

Password never expires: True Member of: Users

. . . . .

b. Create the local user account ETS\_Admin1:

Username: ETS\_Admin1

Password: <ETS\_Admin1\_password>

Password never expires: True Member of: Users

. . . . . . .

Version 3.0.0 Page 14 of 15